# Panopto Lecture Capture

Downloading the Mac Recorder

### **Introduction**

If you wish to record a lecture from a Mac computer or laptop, you must first download the **Panopto Focus Recorder**. This self-help document will step you through how to download the recorder from your Blackboard course site.

# **Downloading the Panopto Focus Recorder from Blackboard**

- 1. Open your internet browser and type [http://blackboard.towson.edu](http://blackboard.towson.edu/) in the address bar and press **Enter**.
- 2. Login into Blackboard by typing your **UserName (NetID)** and **Password** in the designated boxes. Click **Login**.
- 3. You will be taken to your courses. Under **My Courses**, click on the **course link** you want the Panopto recording to be linked to.
- 4. Click on **Tools** in the left course menu and then click on the **Panopto Focus Content** link. You will be taken to the Panopto Course Tool page for your course in Blackboard.

**Note:** The course must be provisioned for Panopto before you are able to access the Panopto Course Tool page.

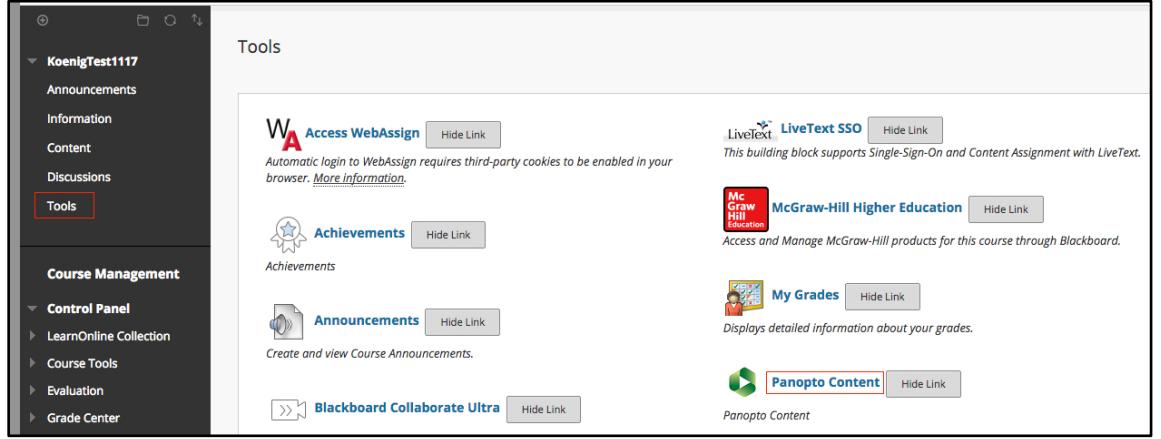

#### **Figure 1**

- 5. In the Panopto Course Tool page, click the **Create** button. A drop-down menu will appear.
- 6. Click **Record a new session** in the drop-down menu. The **Record a new session window** will appear.

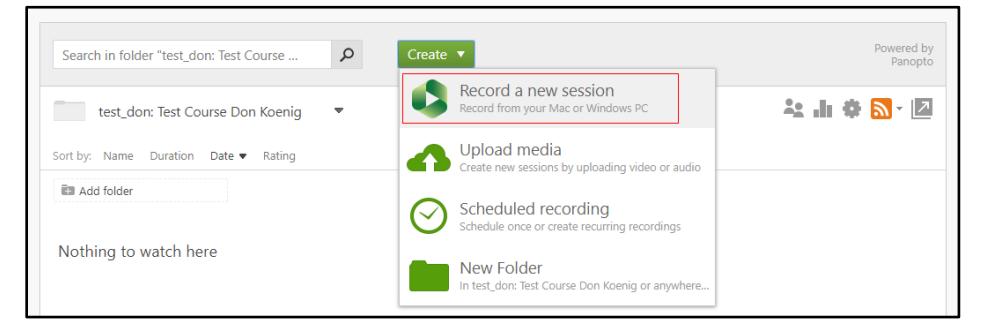

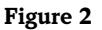

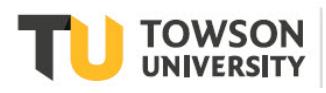

7. In the **Record a new session** window, click on the **Download Panopto** button.

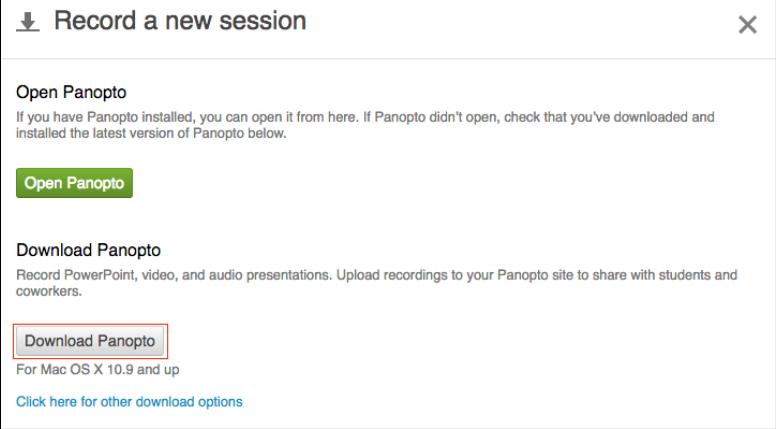

#### **Figure 3**

- 8. The **Panopto Recorder.pkg** application package will be downloaded to the Downloads folder.
- 9. Launch the downloaded package and install the software as you would normally.

# **Configuring the Software Installation Package**

After the software application has installed, you will need to configure it for first time use. Follow these steps to properly configure the software package.

- 1. From the Application folder, launch **Panopto**
- 2. When the Panopto Focus Recorder Setup box appears, type **towsonu.hosted.panopto.com** in the box beside **Server** and then click the **Go** button.

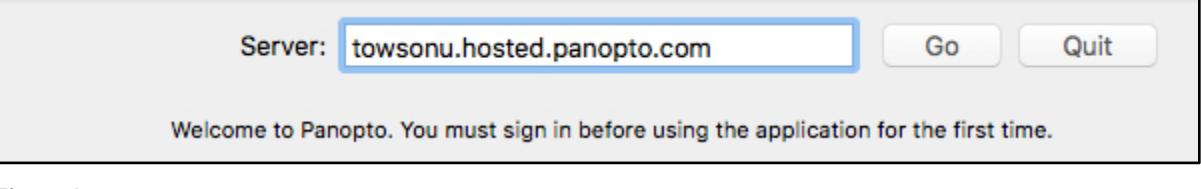

#### **Figure 4**

3. The **Blackboard Authorization** screen will appear. Enter your **USERNAME** (NetID) and **PASSWORD** and then click the green **LogIn** button or press **Enter**.

**Note:** You may need to scroll down and to the left to see the **LogIn** button.

4. You are now successfully logged into the Panopto Recorder.